Bạn đang không biết cách cài pass máy tính win 10, win 7 hay win xp, 11? Mời bạn theo dõi ngay bài viết dưới đây của chúng tôi! Chi tiết gợi ý từ A-Z giúp bạn cách để cài mật khẩu cho máy tính bảo mật cực cao!

#### *Cách cài pass máy tính win 10*

Một số cách cài đặt pass máy tính win 10 như sau:

*- Cài mật khẩu cho máy tính bằng tổ hợp phím Ctrl + Alt + Delete:*

**Bước 1**: Nhấn tổ hợp phím **Ctrl + Alt + Del**.

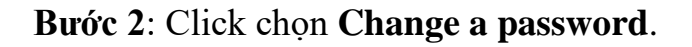

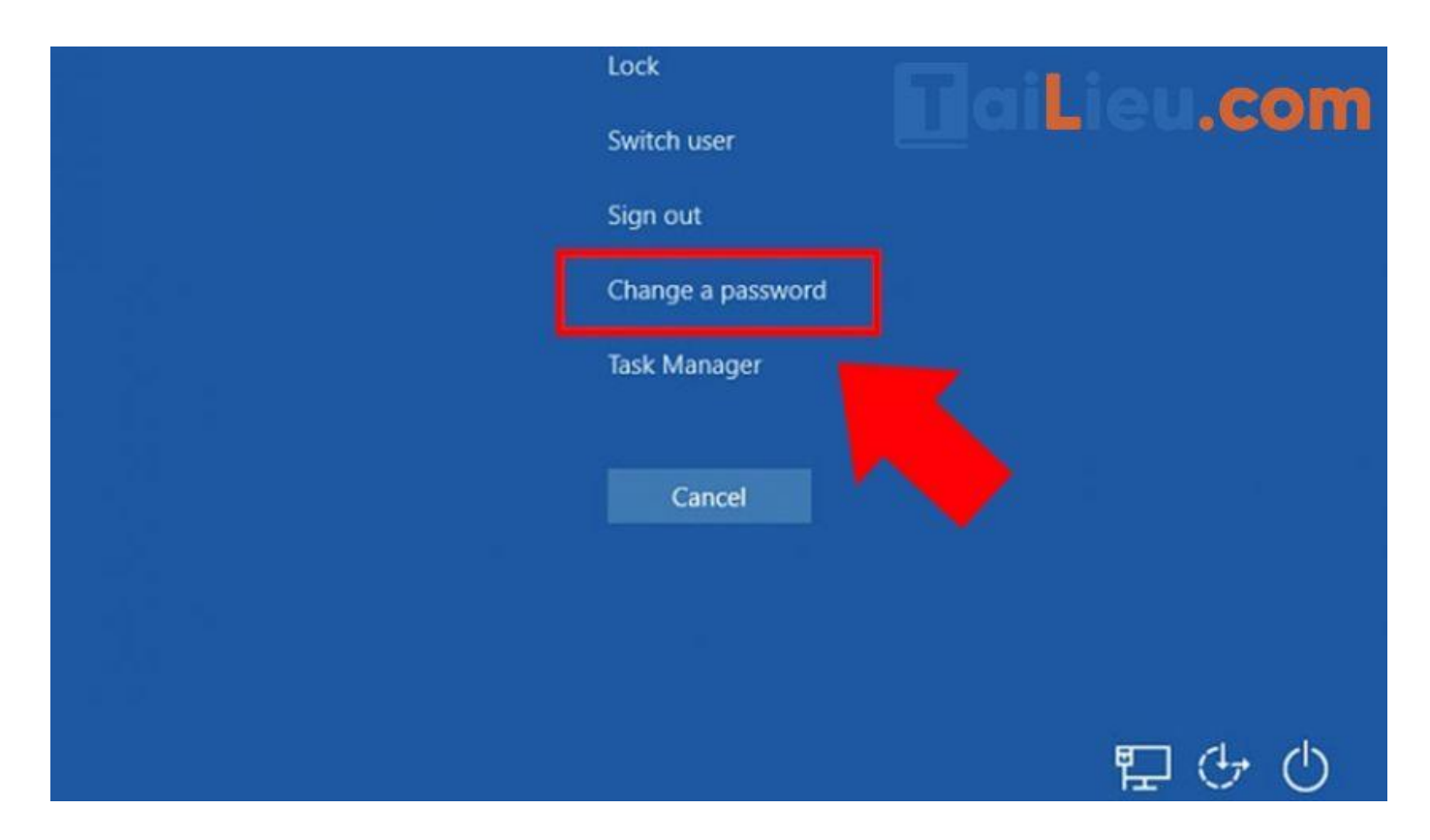

**Bước 3**: Nhập mật khẩu cũ của bạn (Nếu bạn chưa từng đặt mật khẩu, hãy để trống ô này) > Nhập mật khẩu mới tại **New password** > Nhập lại mật khẩu mới để xác nhận > Click chọn mũi tên ở cuối hộp **Confirm password** để xác nhận

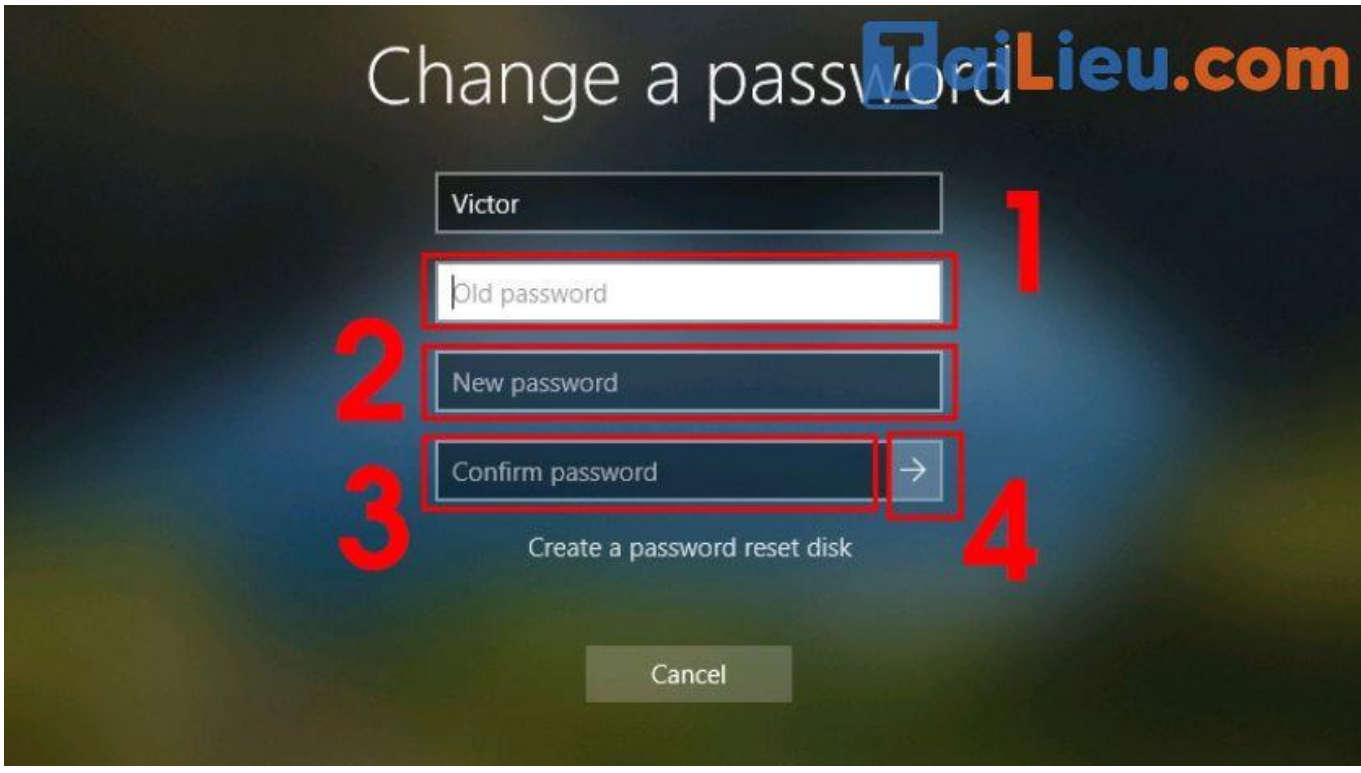

**Bước 4**: Bấm **OK** để hoàn tất.

Bây giờ. bạn đã đặt thành công mật khẩu trên máy tính của mình. Bất cứ khi nào đăng nhập, bạn sẽ phải nhập mật khẩu này.

TaiLieu.com

## **Tải Tài Liệu, Văn Bản, Biểu Mẫu, Hồ Sơ Miễn Phí**

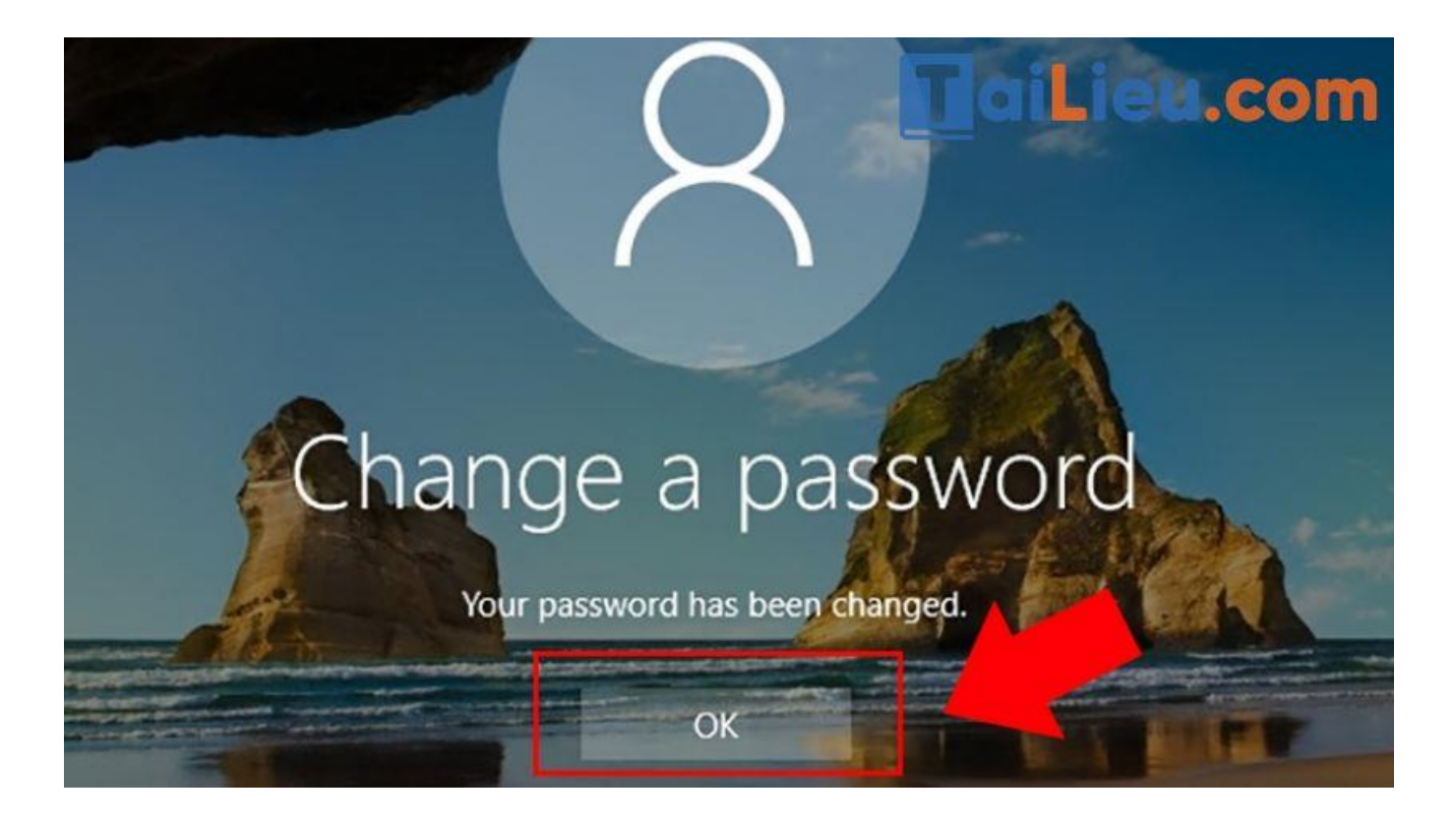

*- Cài mật khẩu cho máy tính thông qua Windows Settings:*

**Bước 1**: Chọn **Start** > Chọn **Settings** (biểu tượng hình bánh răng).

# TaiLieu.com

#### **Tải Tài Liệu, Văn Bản, Biểu Mẫu, Hồ Sơ Miễn Phí**

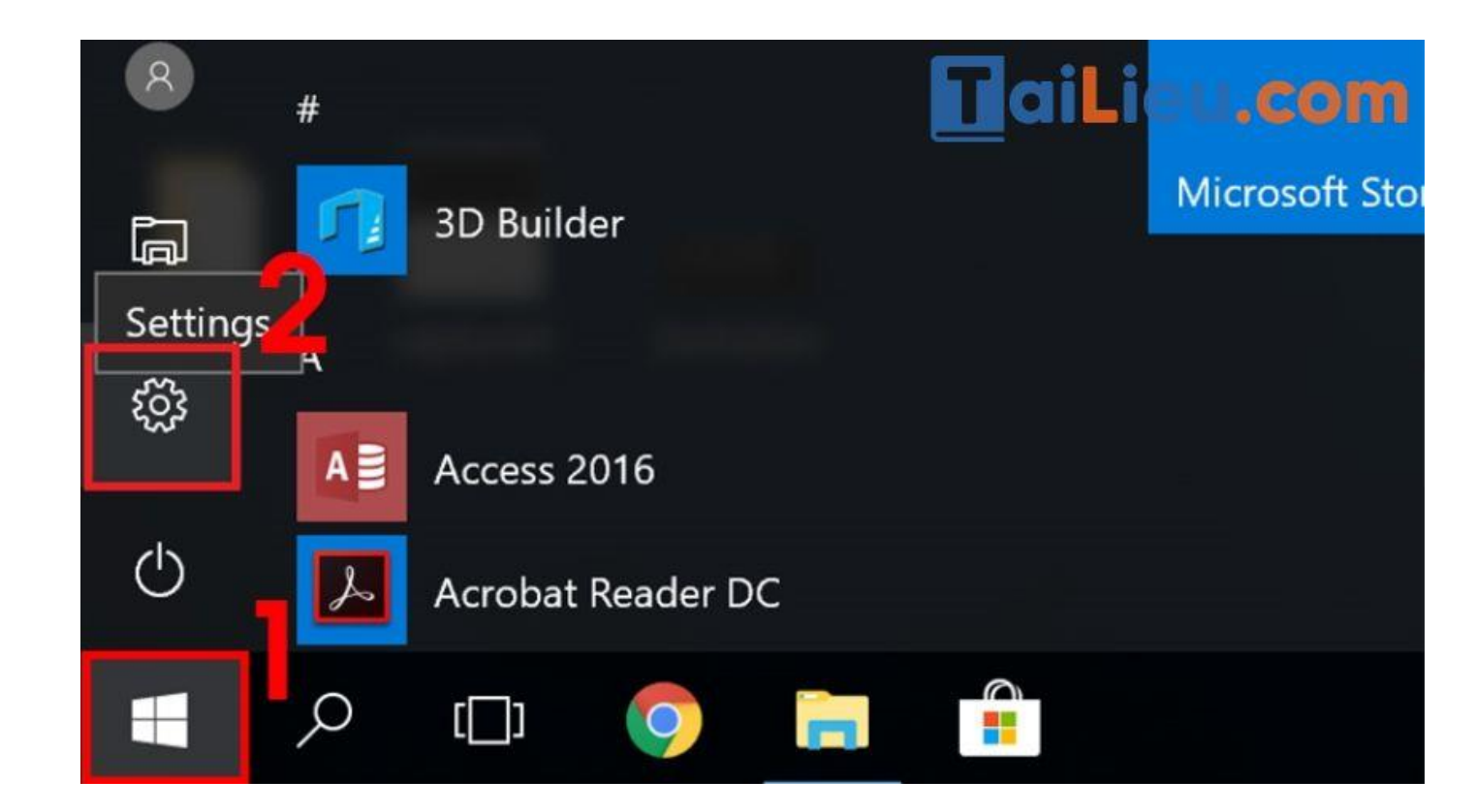

#### **Bước 2**: Chọn **Accounts**.

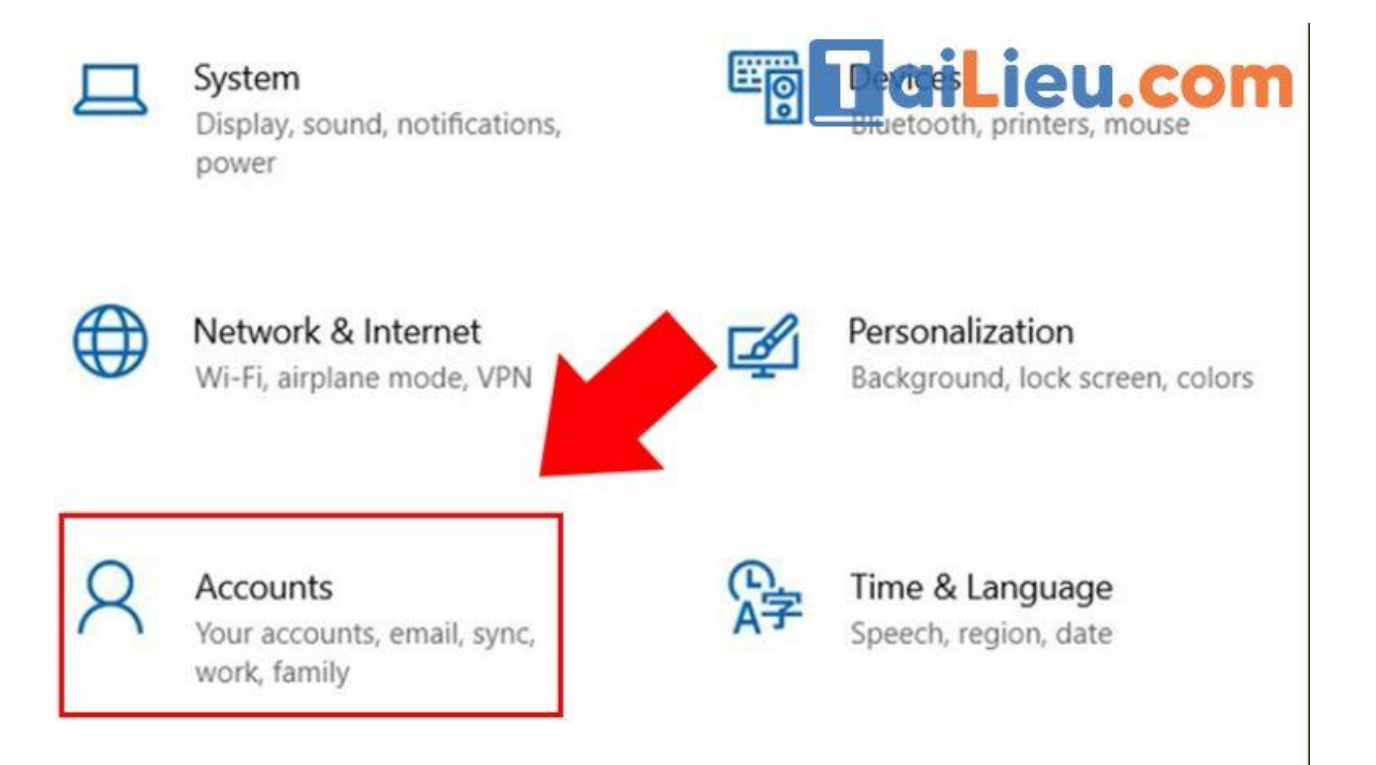

#### **Bước 3**: Chọn **Sign-in options** > Chọn **Password** > Chọn **Change**.

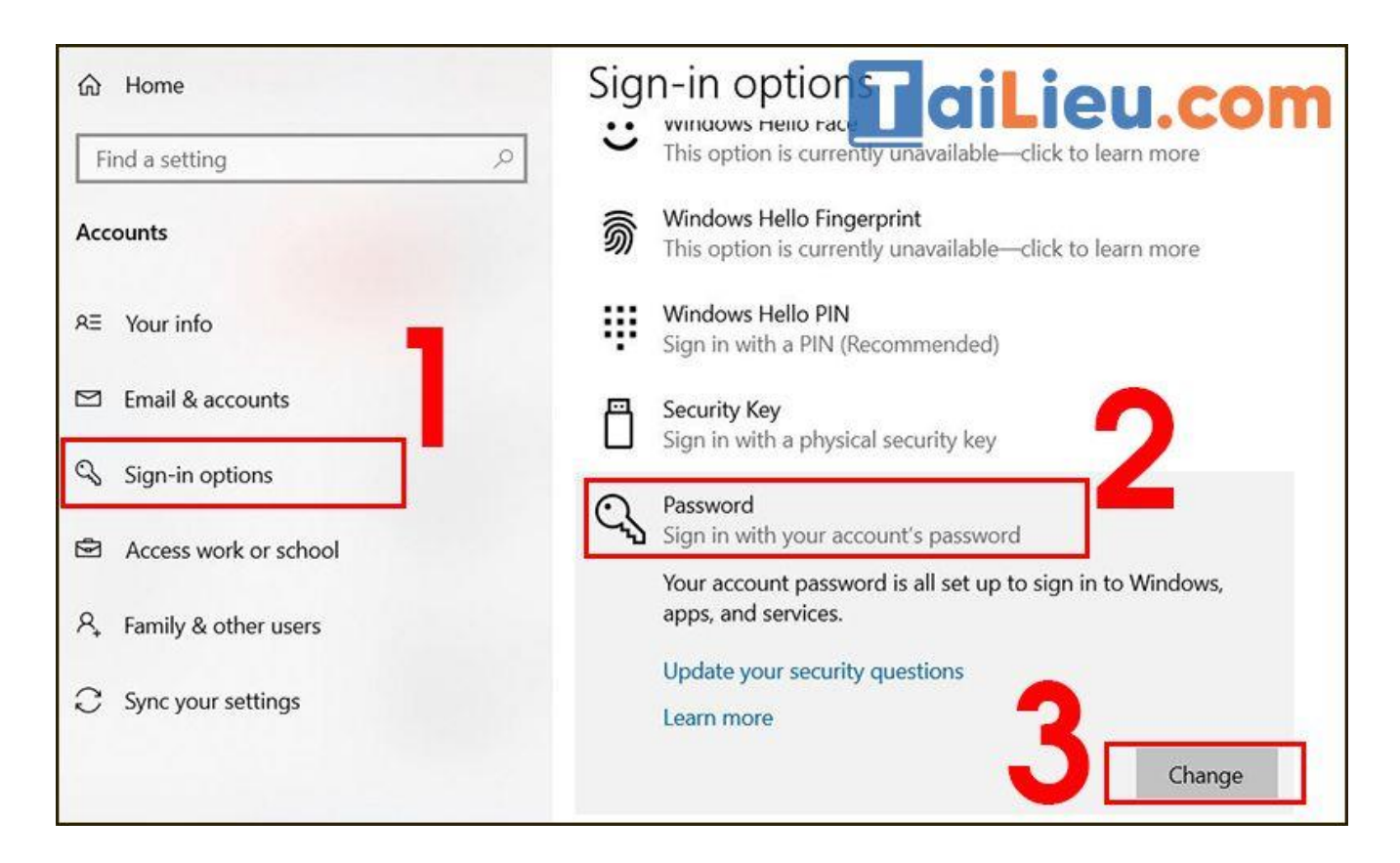

**Bước 4**: Nhập mật khẩu mới > Xác nhận mật khẩu mới > Nhận Password hint > Chọn **Next**.

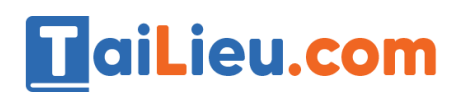

## **Tải Tài Liệu, Văn Bản, Biểu Mẫu, Hồ Sơ Miễn Phí**

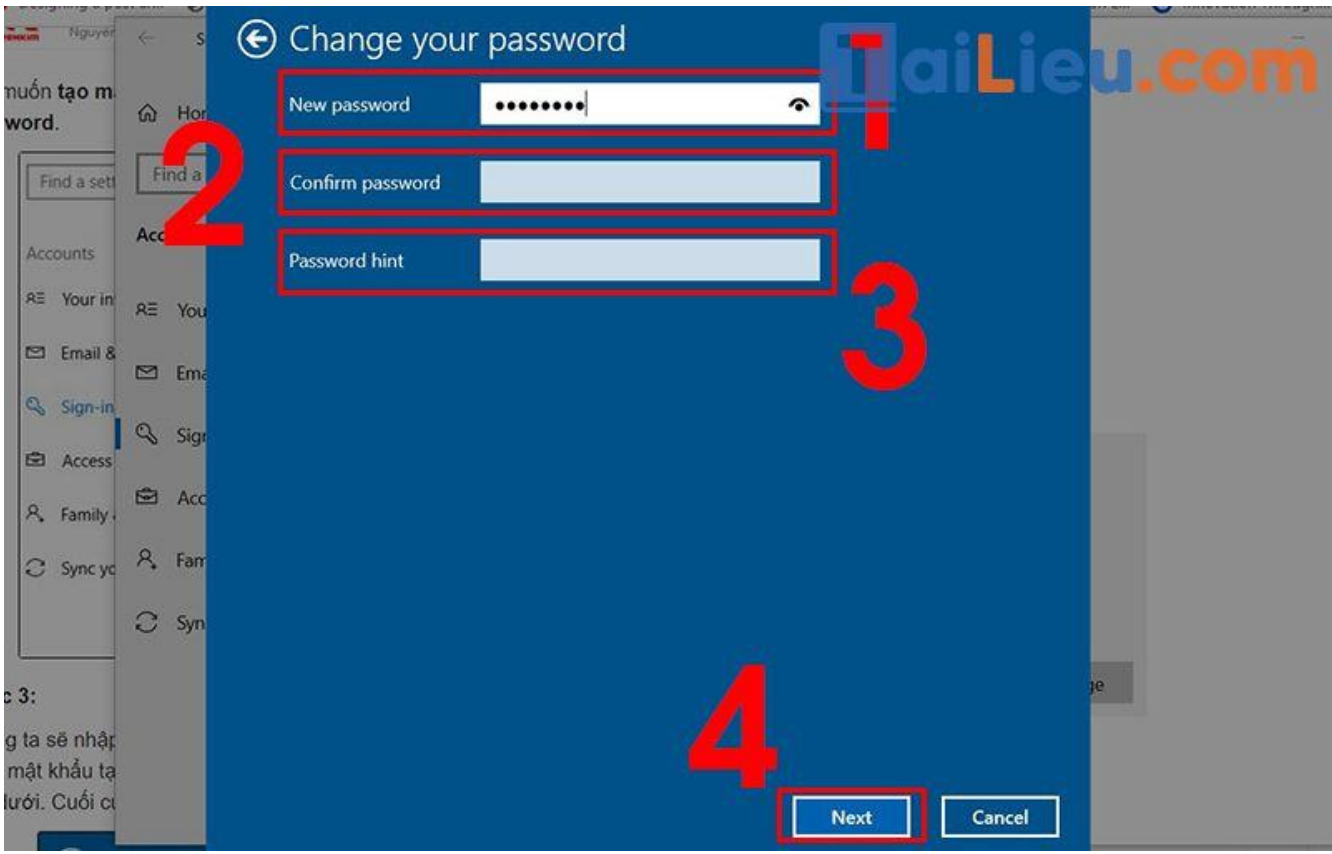

**Bước 5**: Bấm **Finish** để mật khẩu mới được lưu.

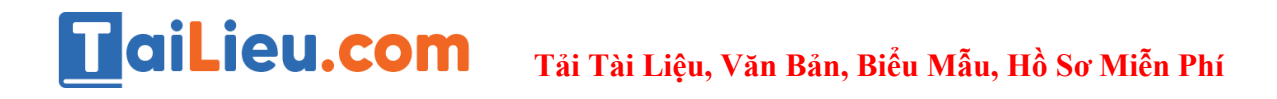

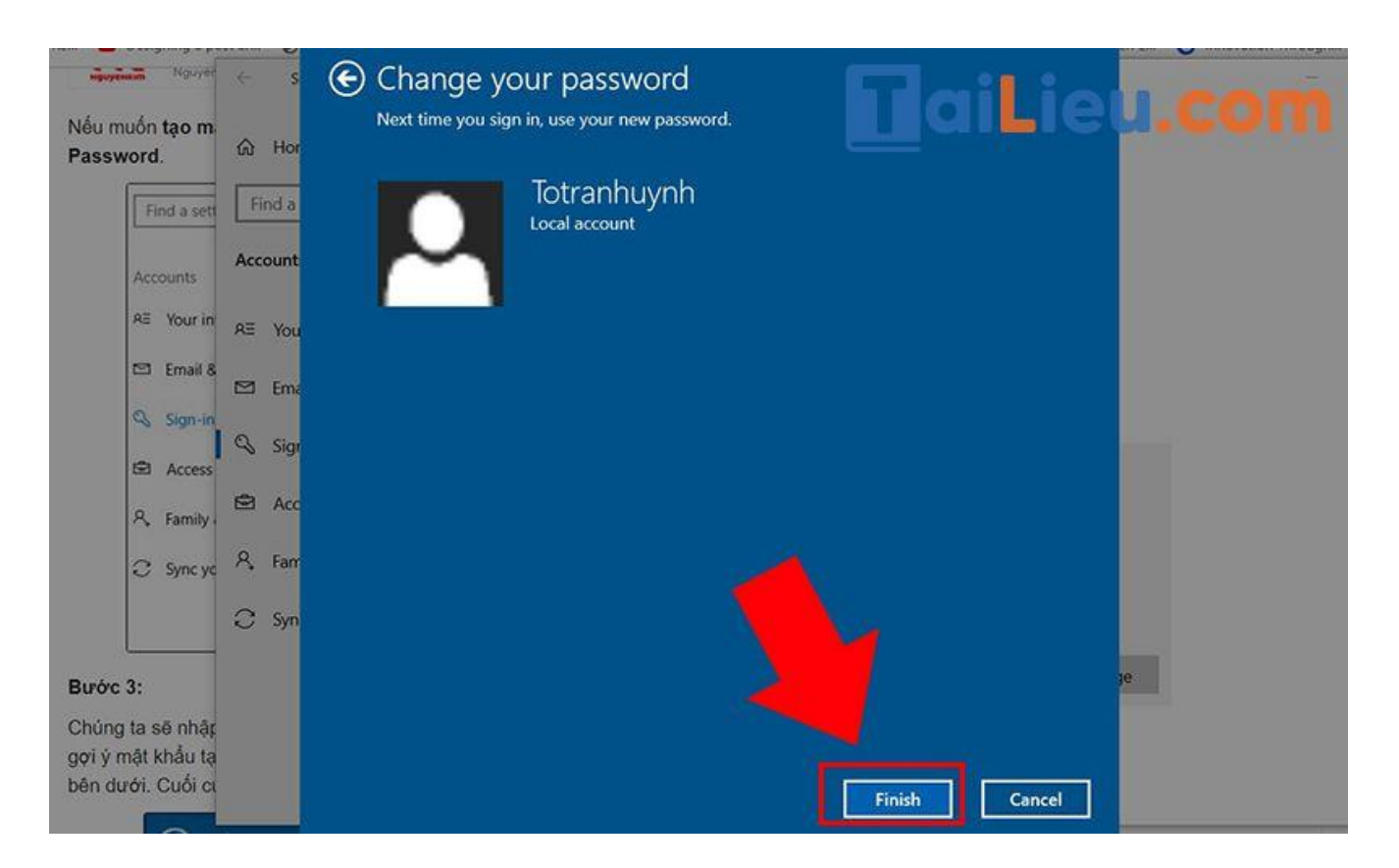

## *Cài mật khẩu cho máy tính win 8*

Nếu bạn chưa biết cách đặt mật khẩu Win 8 thì hãy tham khảo phía dưới nhé.

#### **Bước 1:**

Đầu tiên bạn di chuột về góc phải màn hình để thanh Charm xuất hiện, rồi click vào **biểu tượng Settings**.

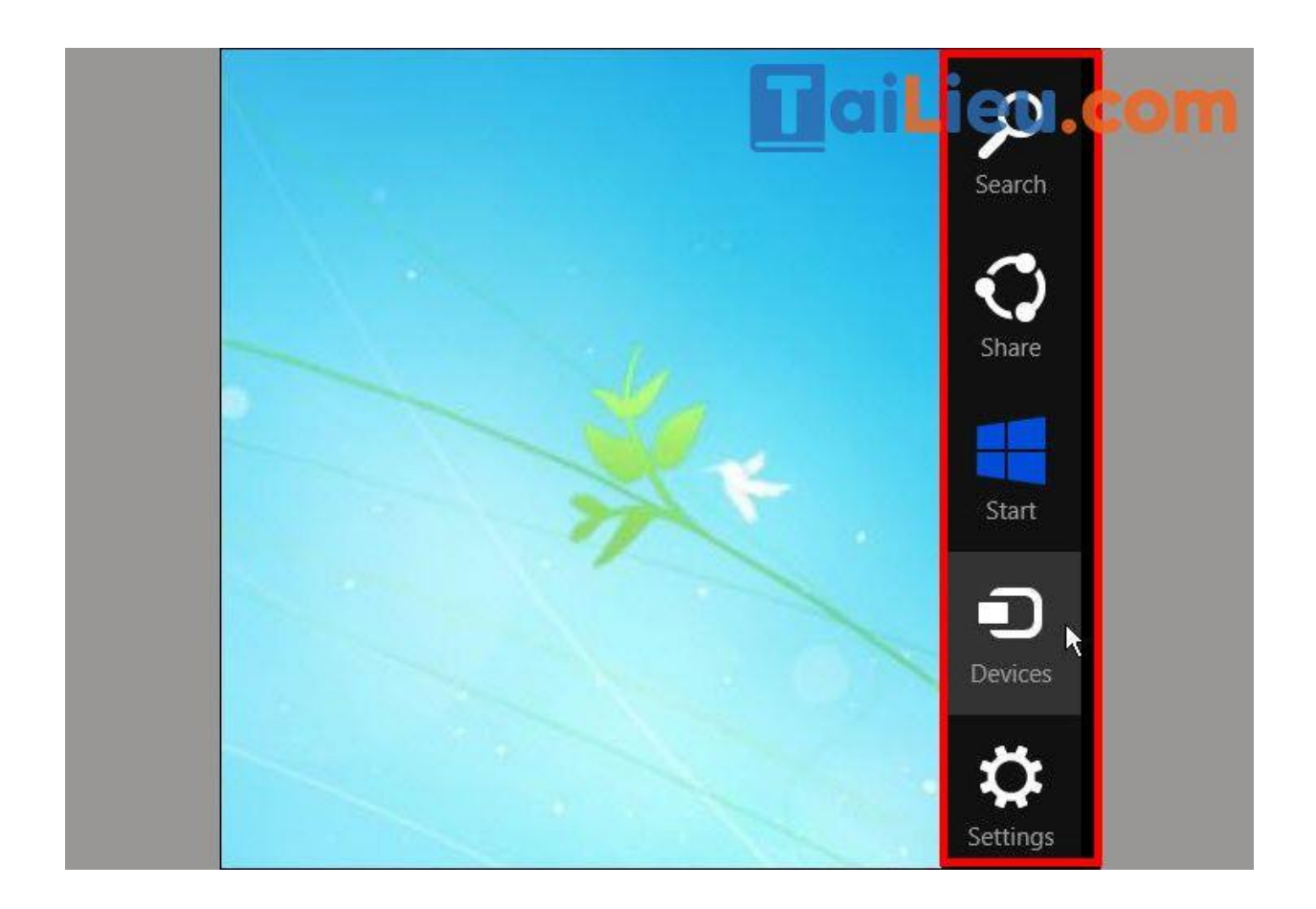

#### **Bước 2:**

Tiếp đến người dùng nhấn chọn vào **Change PC Settings** ở phía cuối giao diện.

## TaiLieu.com

## **Tải Tài Liệu, Văn Bản, Biểu Mẫu, Hồ Sơ Miễn Phí**

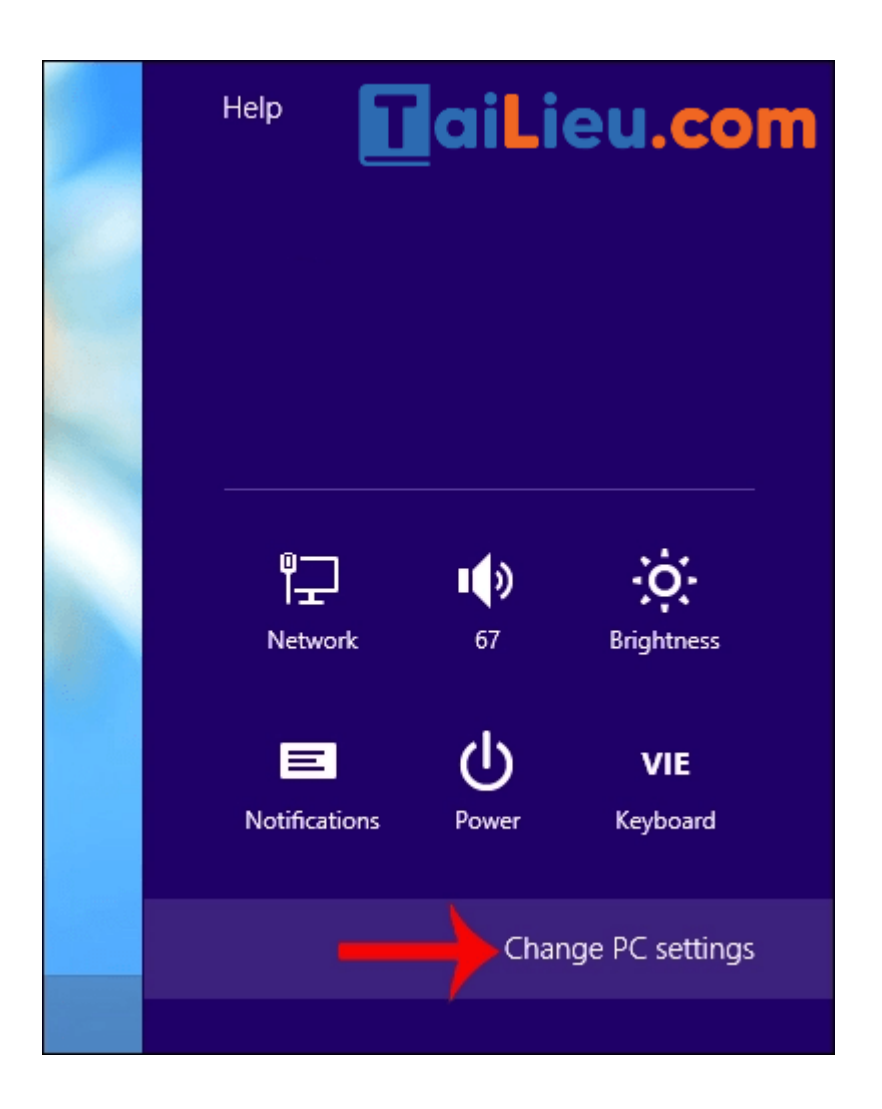

#### **Bước 3:**

Chuyển sang giao diện PC Settings, nhấn chọn vào mục **thiết lập Users**. Sau đó bạn nhìn sang bên phải sẽ thấy mục **Sign-in options** thiết lập đăng nhập máy tính, nhấp vào **Create a password**.

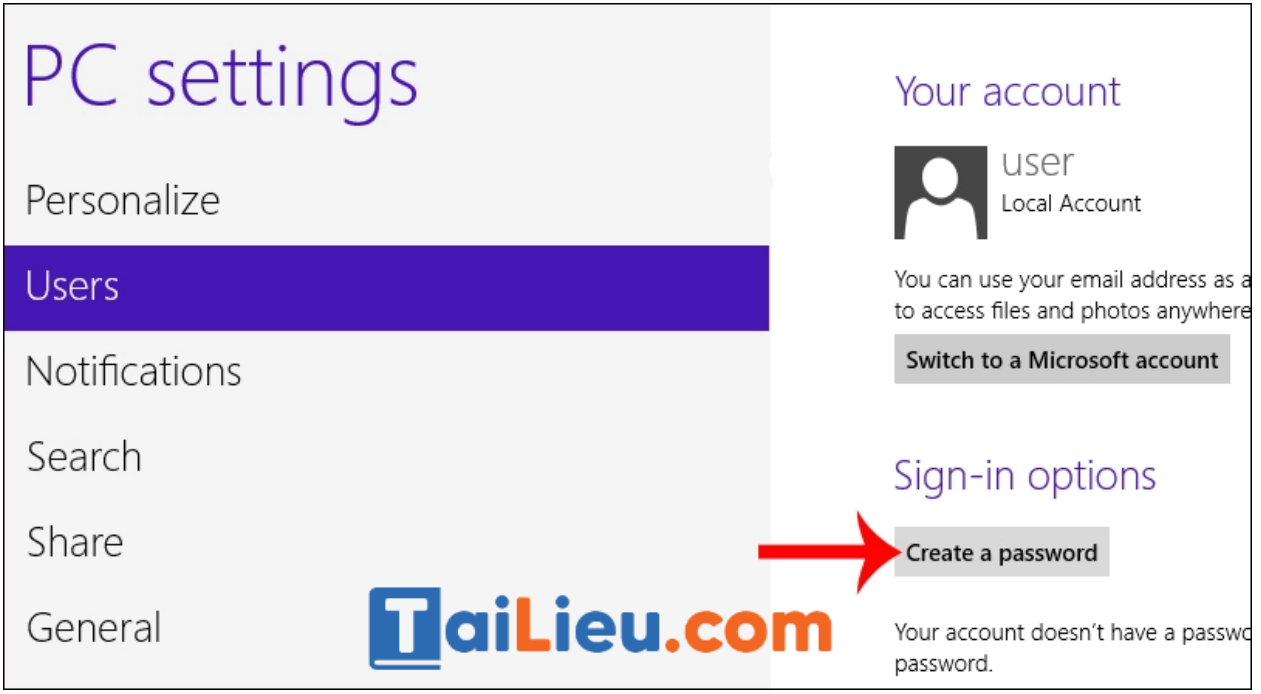

#### **Bước 4:**

Xuất hiện hộp thoại **Creat a password**. Tại đây bạn **nhập mật khẩu đăng nhập** máy tính tại New Password, nhập đúng lại mật khẩu tại Reenter password, và gợi ý mật khẩu tại Password hint nếu trường hợp quên mật khẩu đăng nhập Windows 8, có thể bỏ qua phần điền gợi ý mật khẩu.

Sau đó **nhấn Next** để hoàn thành việc tạo pass đăng nhập Windows.

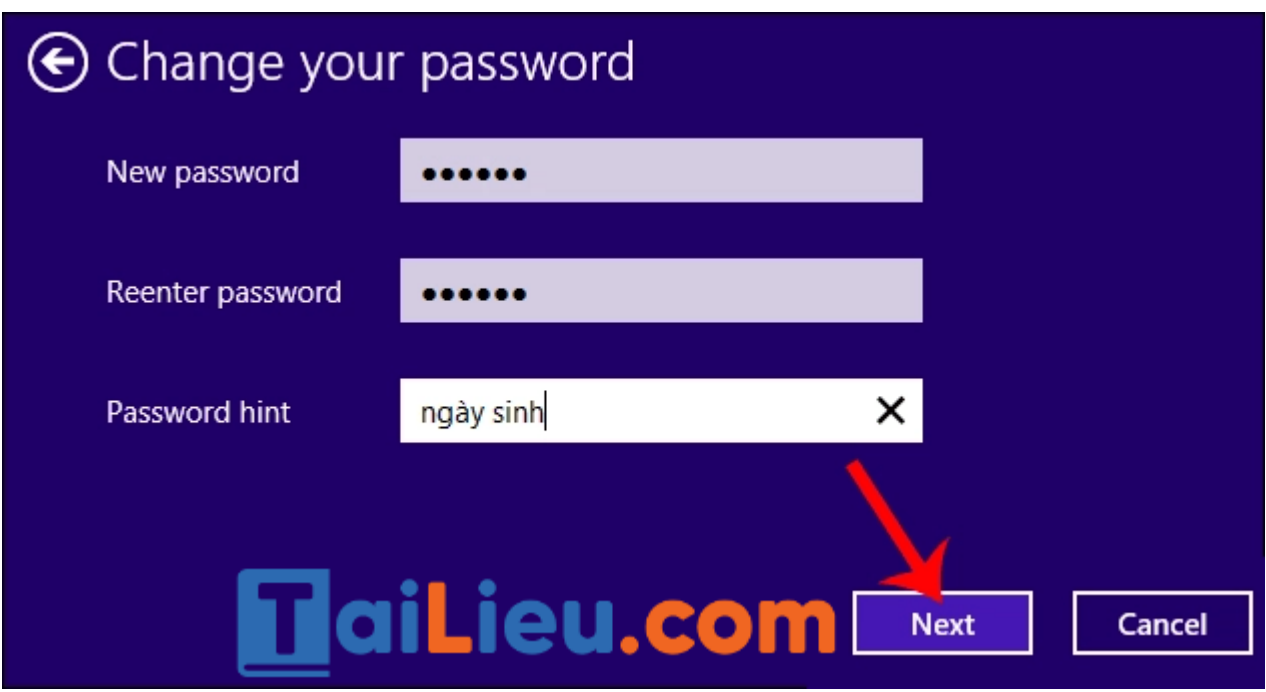

#### **Bước 5:**

Cuối cùng **nhấn Finish** để đóng giao diện tạo mật khẩu Windows 8 lại.

Như vậy chúng ta đã hoàn thành xong việc thiết lập mật khẩu máy tính Windows 8. Khi bạn mở máy tính, nhập đúng mật khẩu đã tạo để có thể đăng nhập vào máy tính.

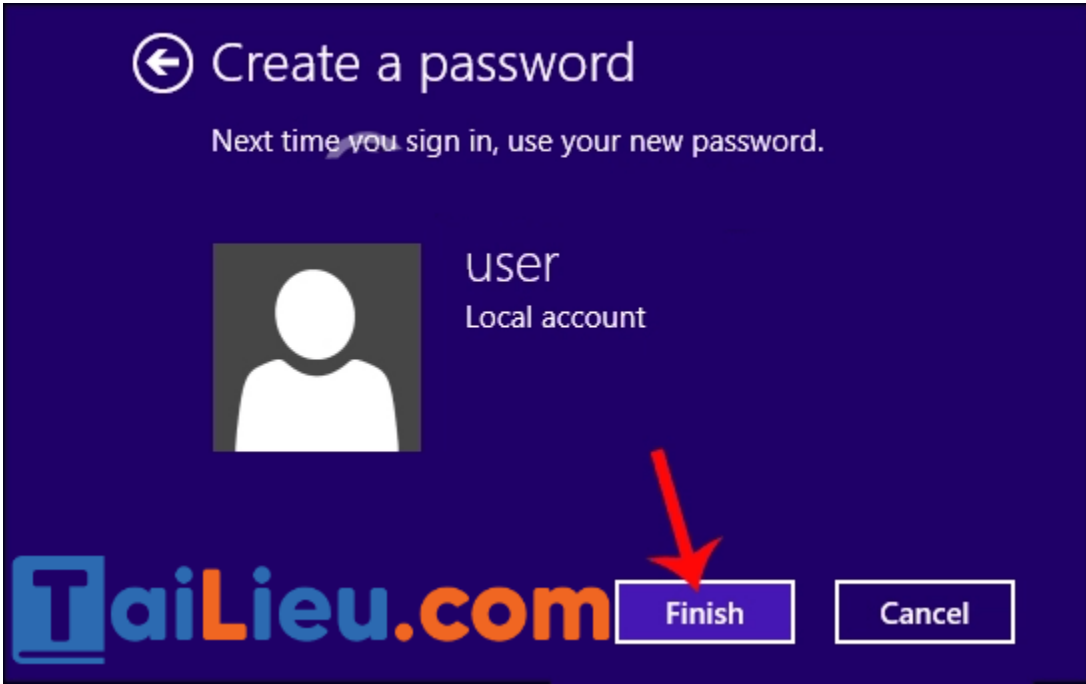

*Cài đặt pass cho máy tính win 7*

**Bước 1:**

Bạn click vào **biểu tượng Start** rồi chọn tiếp **Control Panel**.

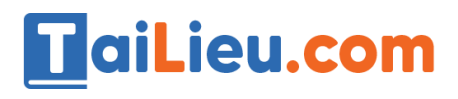

## **Tải Tài Liệu, Văn Bản, Biểu Mẫu, Hồ Sơ Miễn Phí**

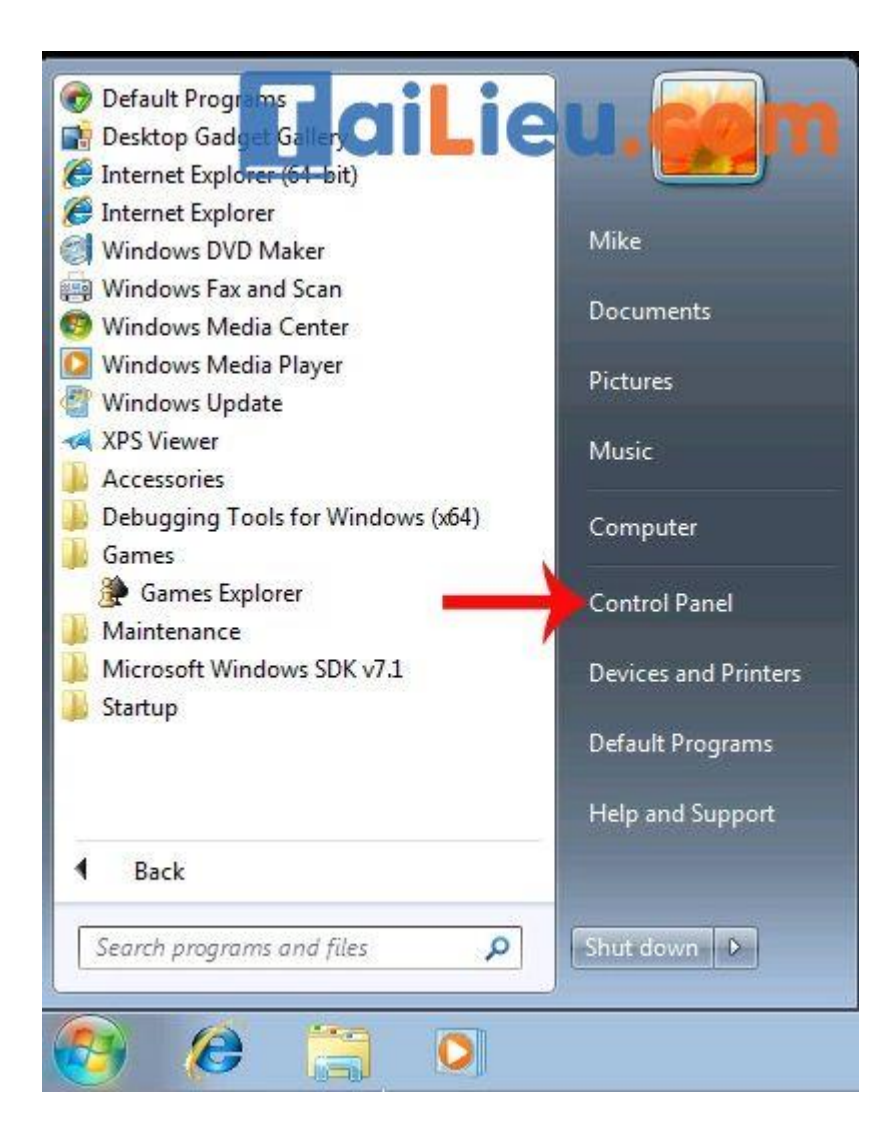

#### **Bước 2:**

Trong giao diện tiếp theo, người dùng tìm và click vào nhóm thiết lập **User Accounts**.

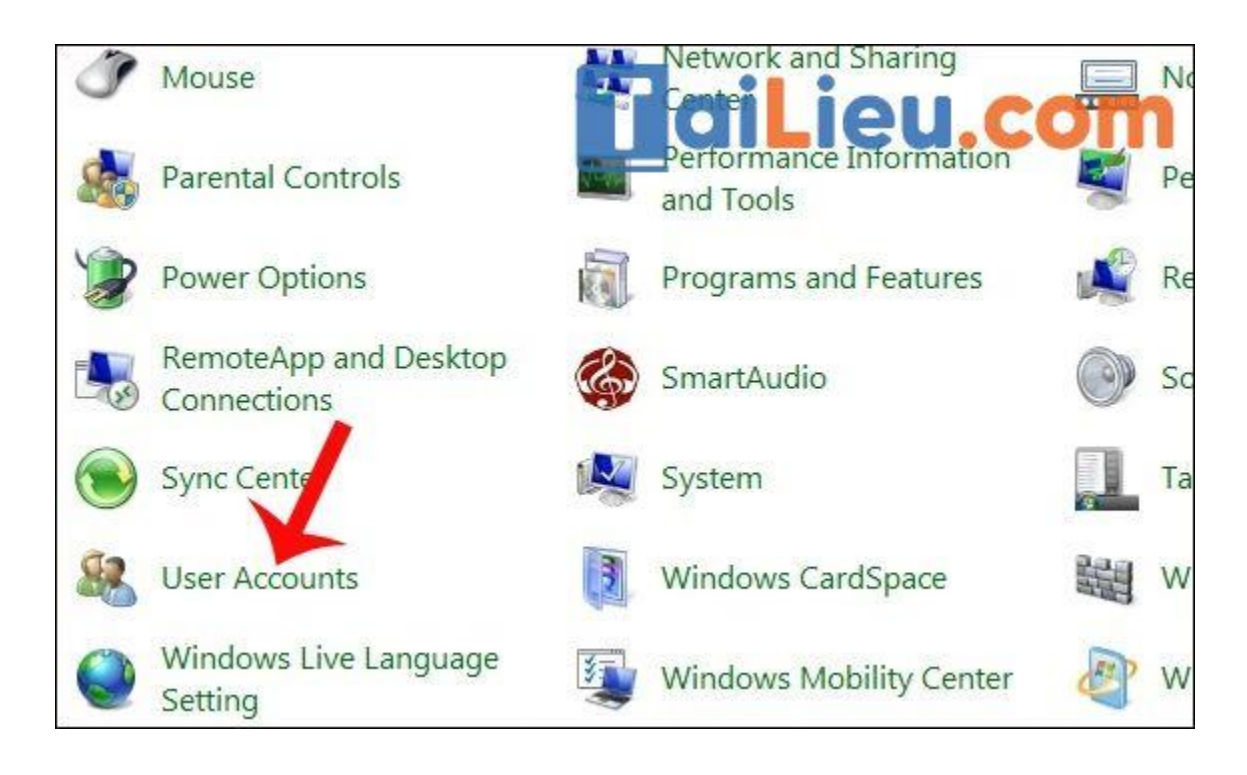

#### **Bước 3:**

Tiếp đến tại giao diện Make changes to your user account, nhấn chuột vào tùy chọn **Create a password for your account** để tạo mật khẩu cho máy tính Windows 7.

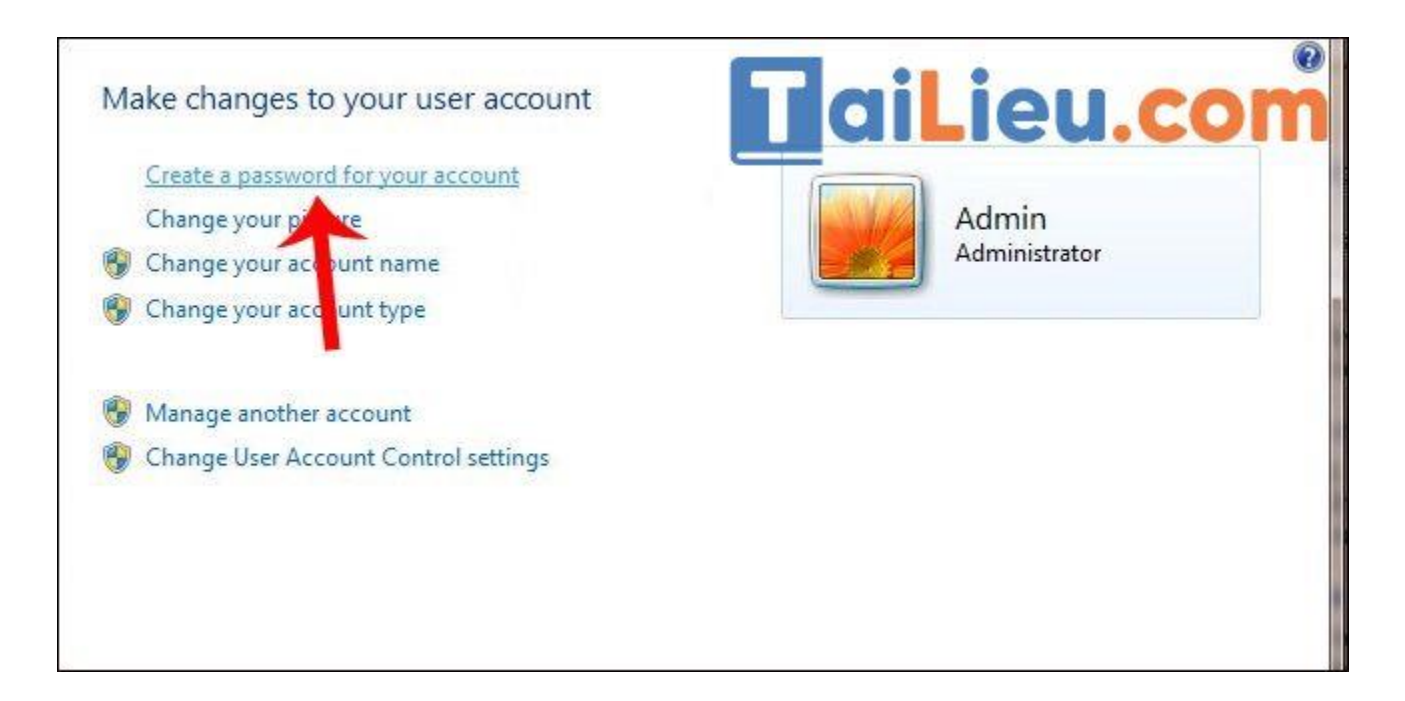

#### **Bước 4:**

Xuất hiện giao diện tạo mật khẩu cho máy tính Windows 7. Tại đây, người dùng sẽ **nhập mật khẩu muốn đặt** ở dòng đầu tiên, nhắc lại mật khẩu ở dòng thứ 2. Phần Type a password hint sẽ nhập gợi ý cho mật khẩu, trong trường hợp bạn quên mật khẩu Win 7 đã đặt.

Cuối cùng nhấn **Create passoword** để tạo mật khẩu máy tính.

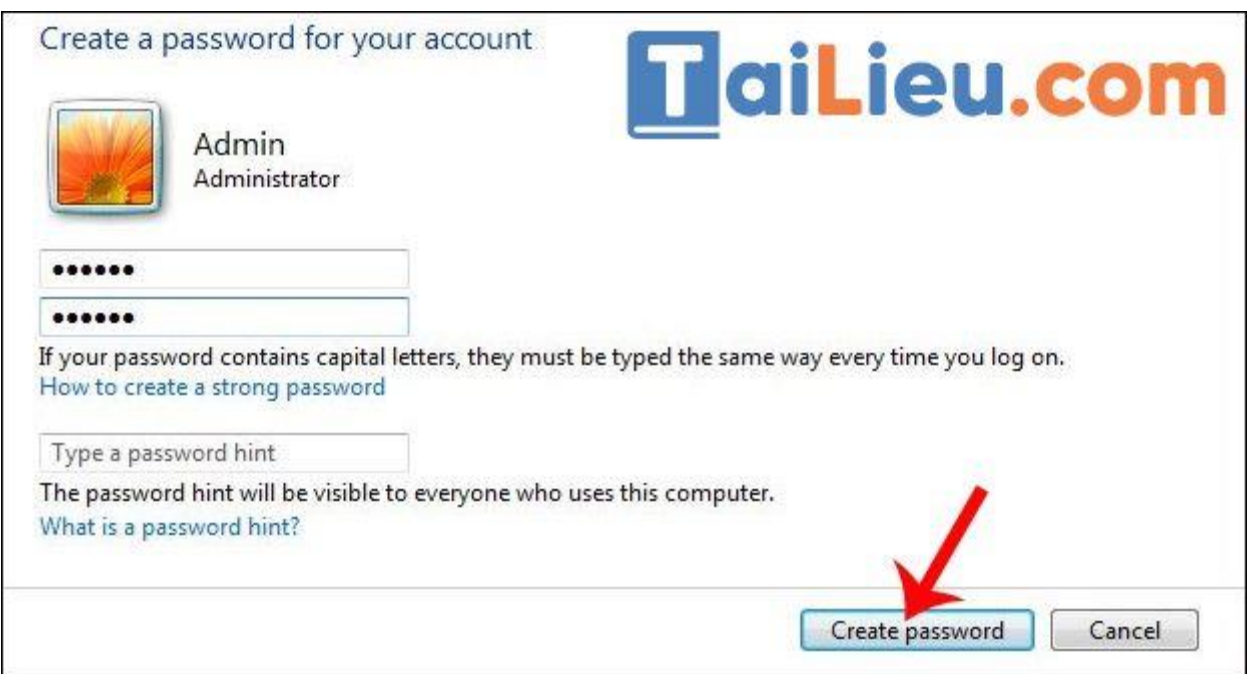

Bây giờ người dùng sẽ tắt máy tính hoặc nhấn tổ hợp phím Windows + L để khóa mày và sẽ thấy ô nhập mật khẩu xuất hiện, để người dùng nhập mật khẩu truy cập máy.

## *Cài mật khẩu cho máy tính win xp*

**Bước 1:** Truy cập vào Menu **Start** chọn **Control Panel**

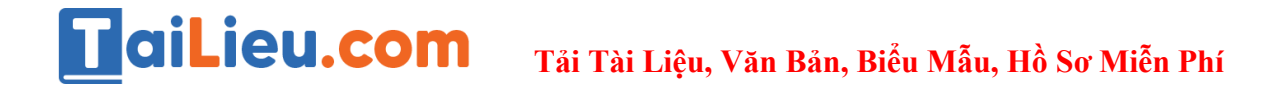

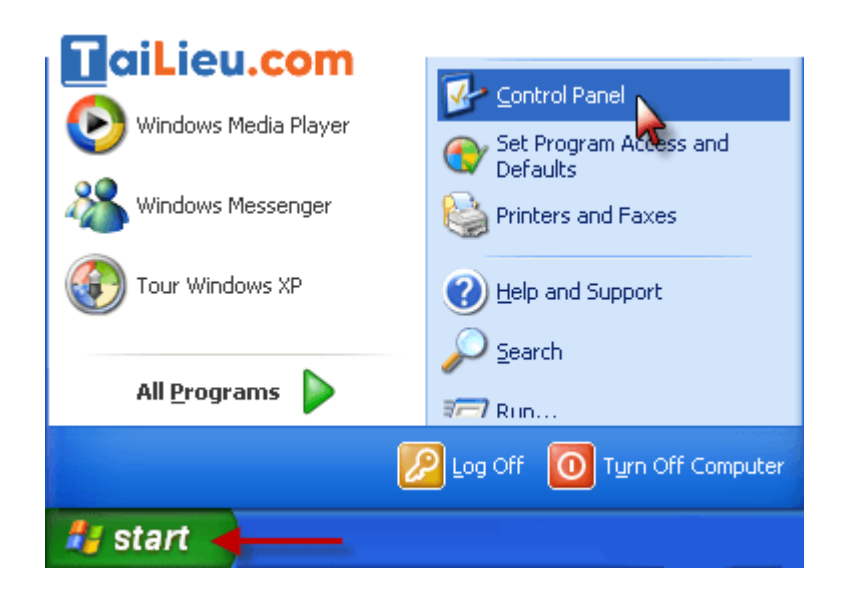

**Bước 2:** Trong cửa sổ **Control Panel** bạn hãy chọn **User Accounts.**

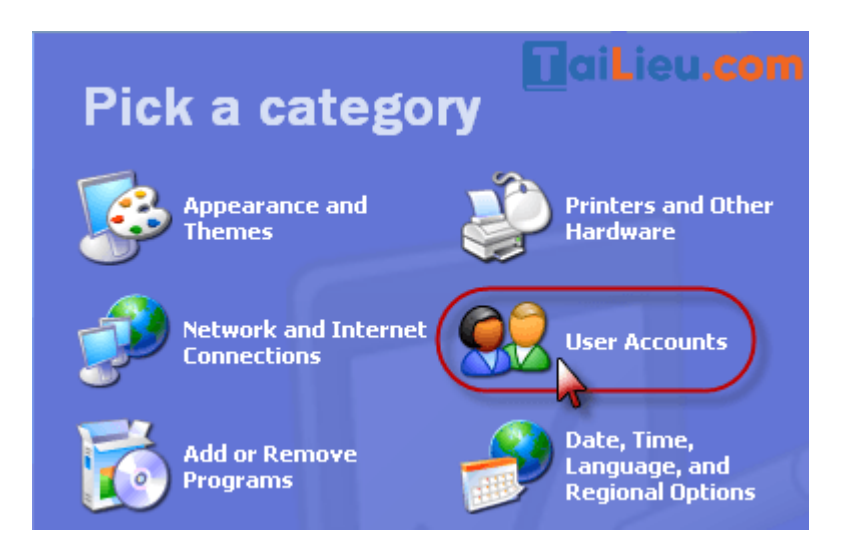

Trong cửa sổ **User Accounts** bạn hãy chọn **Change an account** để tạo mật khẩu cho tài khoản mặc định (tài khoản bạn đang sử dụng) hoặc nhấn vào tên của tài khoản khác nếu bạn muốn tạo mật khẩu cho nó.

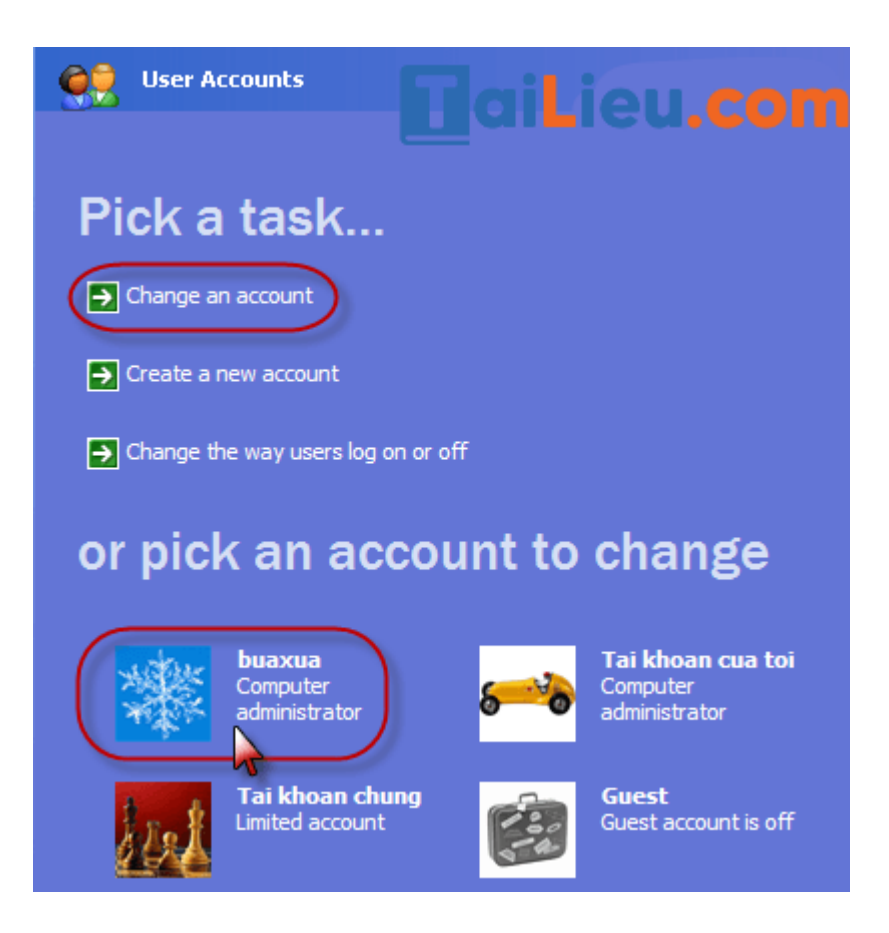

Tiếp theo bạn hãy chọn **Create a password**

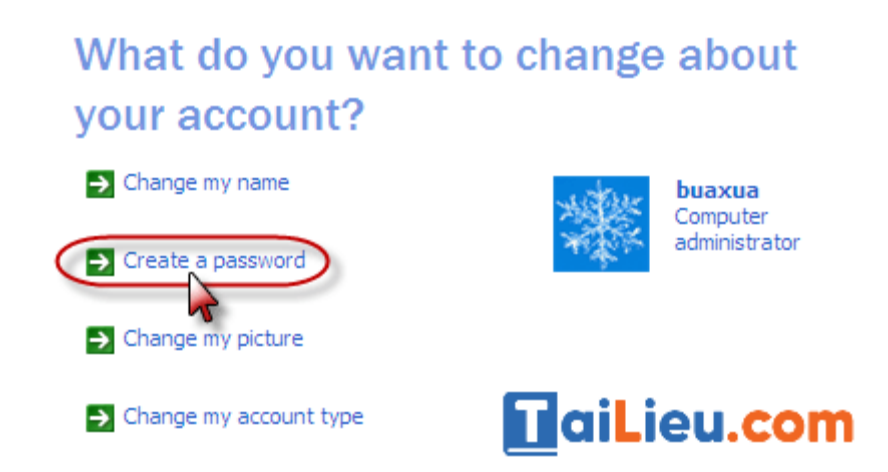

Bạn hãy nhập mật khẩu vào ô **Type a new password**, và nhập lại mật khẩu giống như vừa đặt vào ô **Type a new password again to comfirm** để xác nhận. Trong ô **Type a word or phrase to use a password hint** bạn có thể nhập vào từ để gợi ý

để giúp bạn hình dung ra được mật khẩu mà mình đã đặt trong trường hợp quên, nếu bạn không muốn thì có thể bỏ qua mục này. Sau khi nhập xong bạn hãy nhấn **Create Password**.

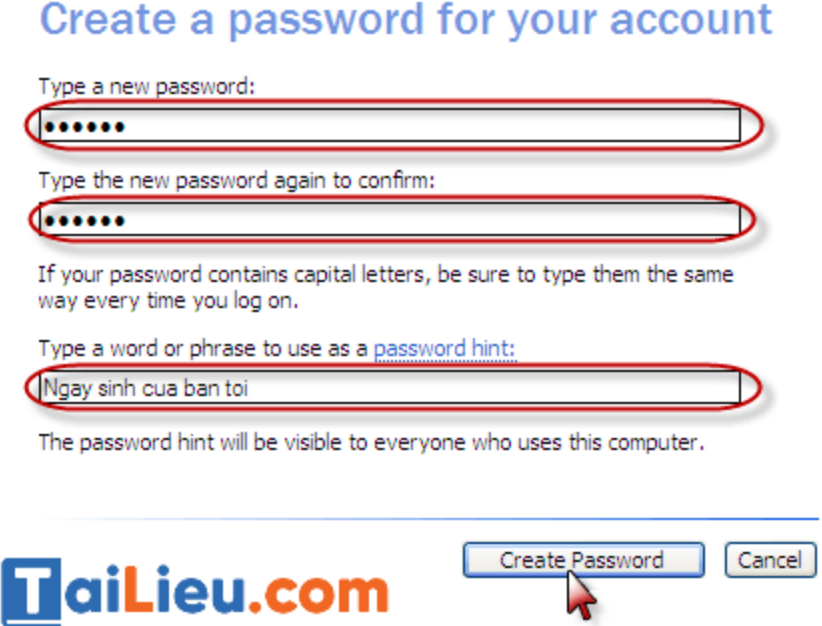

Kế tiếp Windows sẽ hỏi bạn có muốn tạo sự riệng biệt cho tài khoản của mình hay không. Nếu bạn chọn **Yes, Make Private** thì những người sử dụng tài khoản **Limited** (tài khoản phụ) sẽ không nhìn thấy được các tập tin và thư mục của bạn. Nếu không muốn, bạn hãy nhấn **No**.

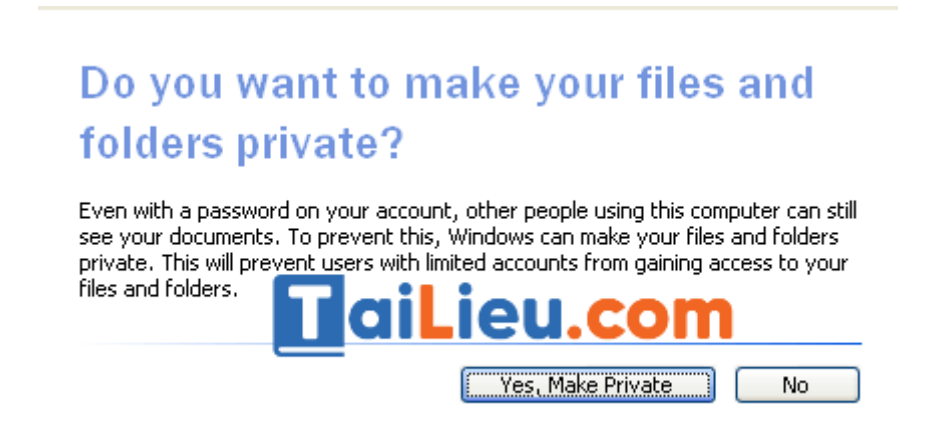

#### *Cách cài pass máy tính win 11*

**Bước 1**: Các bạn có thể dùng tổ hợp phím **Windows + i** hoặc các **phím tắt icon cài đặt** có sẵn để vào phần cài đặt của máy nhé.

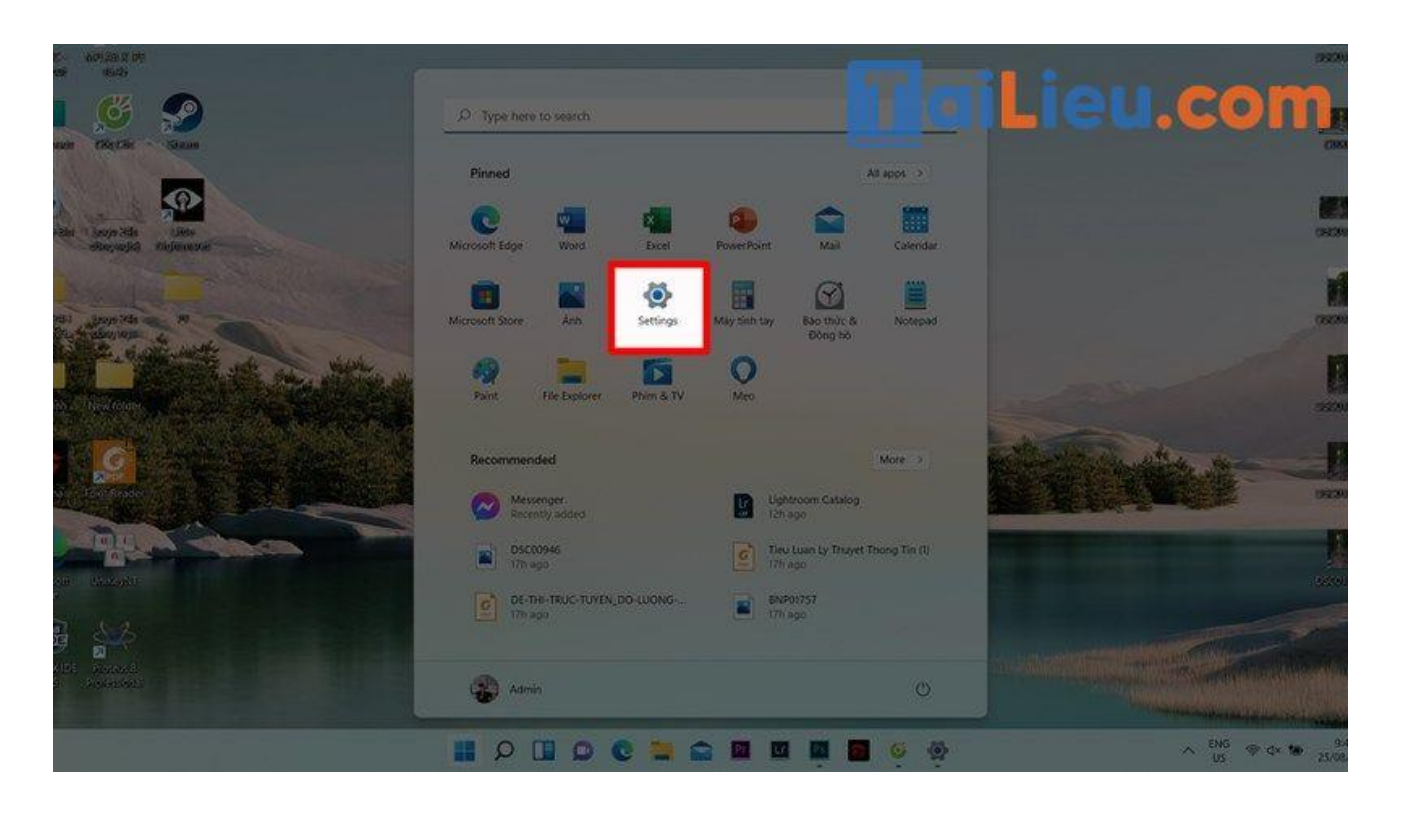

**Bước 2**: Sau đó, hãy chọn vào phần **Account > Sign-in Options** để được chuyển đến màn hình bao gồm các phương thức cài đặt mật khẩu cho máy tính của bạn.

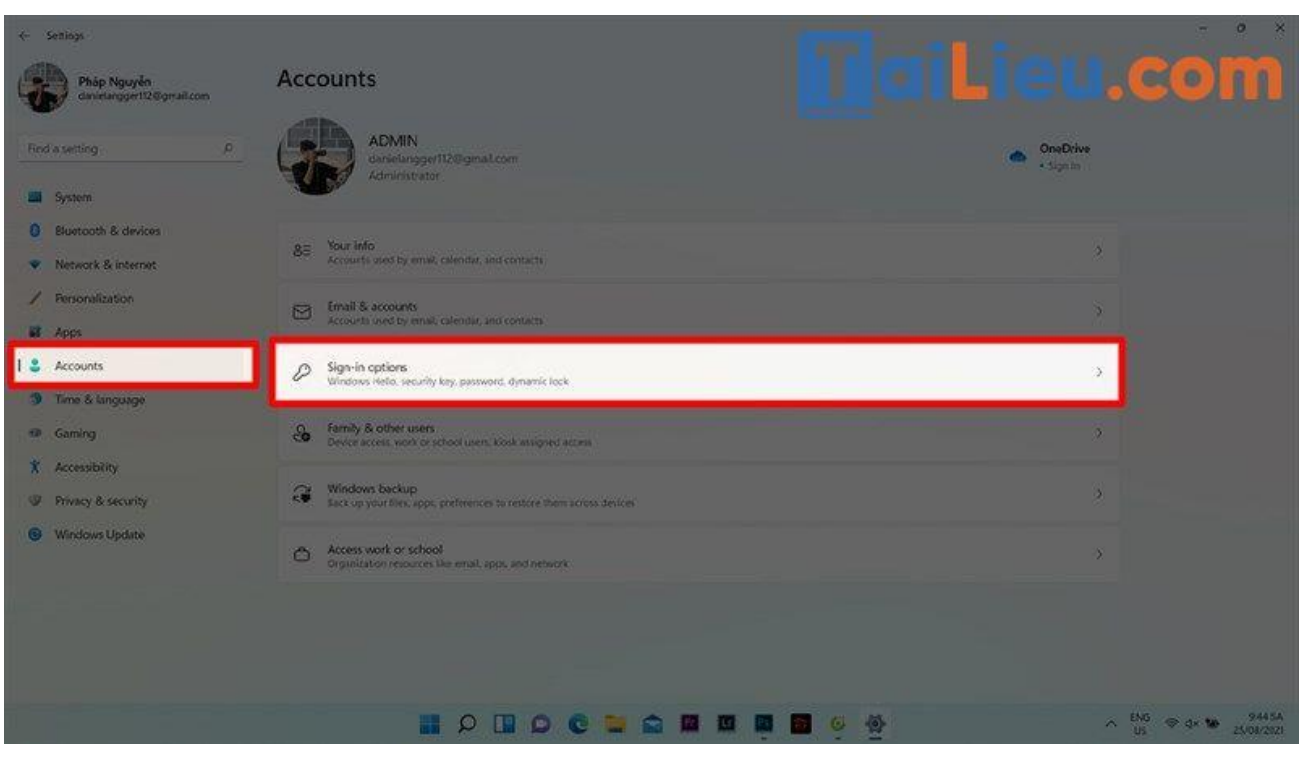

**Bước 3**: Bạn có thể chọn bất kì cách khóa nào trong các cách khóa được hiện lên màn hình. Ở đây chúng ta có lần lượt các phương pháp **nhận dạng khuôn mặt, vân tay, mã pin, mã bảo vệ, mật khẩu, mật khẩu hình**. Hãy cân nhắc và lựa chọn những phương thức mà máy bạn hỗ trợ nhé.

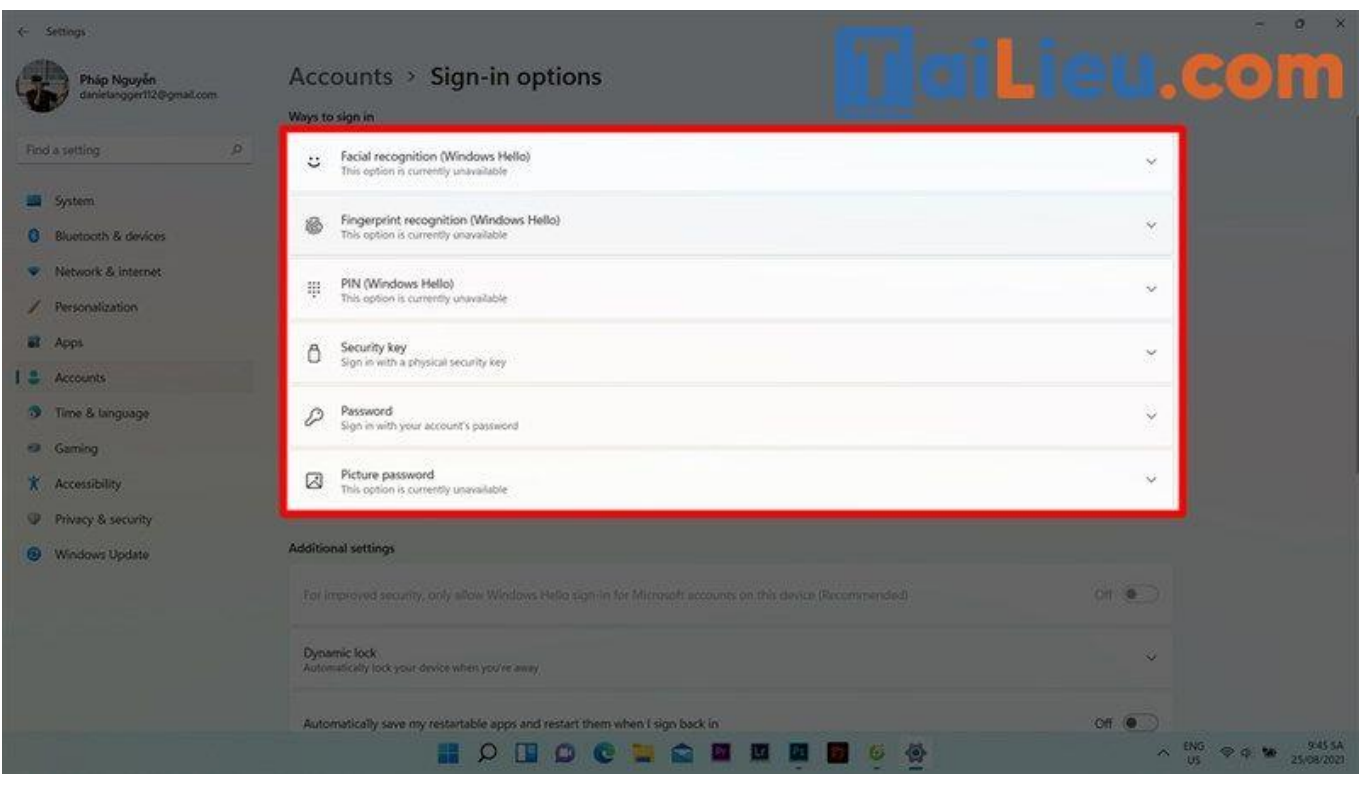

**Bước 4**: Ở đây hiện tại máy mình có thể sử dụng **mã bảo mật, mật khẩu, mật khẩu hình**, mình sẽ chọn đặt mật khẩu cho máy để làm ví dụ nhé. Chọn vào **Password > Add,** đặt đầy đủ các mục **mật khẩu của bạn > xác nhận mật khẩu > gợi ý mật khẩu > Next > Finish** là xong nhé.

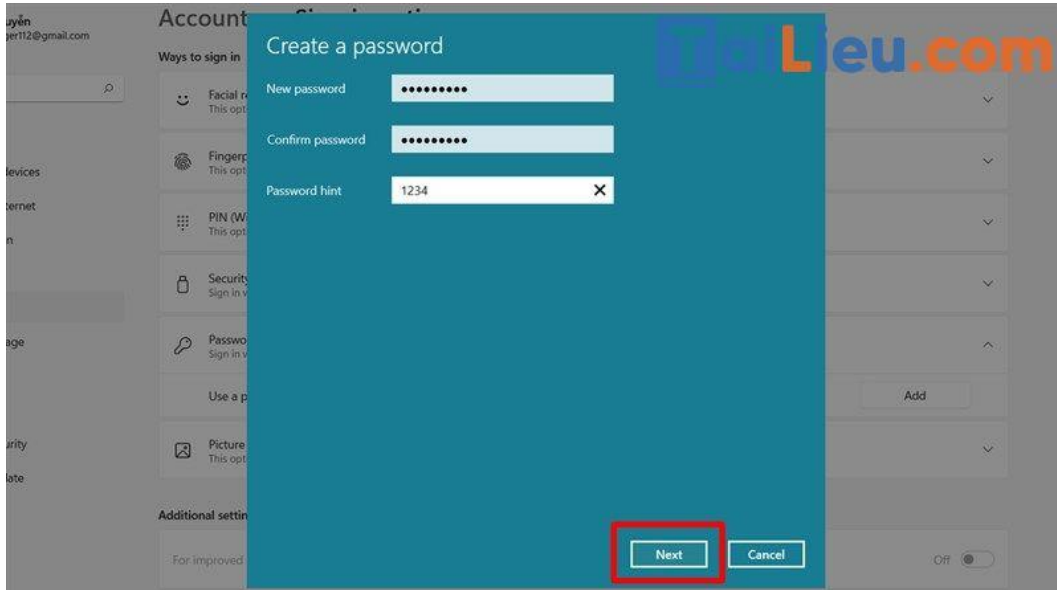

Như vậy chúng tôi đã hướng dẫn cho bạn các cách cài mật khẩu tùy vào win máy tính. Hy vọng những thông tin chúng tôi tổng hợp đã giúp ích cho bạn. Trân trọng!